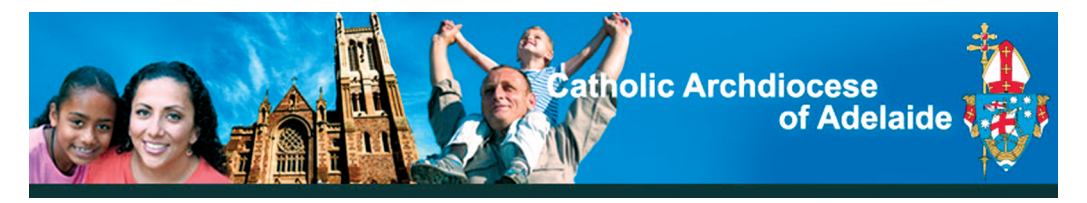

## **Working with Children Checks**

**Phone enquiries** (08) 8210 8150 **Email** receptionsava@adelaide.catholic.org.au

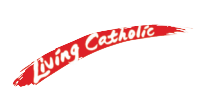

You have attended the location at which you wish to provide service and they have now taken some initial details from you and viewed your original 100 points worth of identification.

## **What do I need to do now?**

- **1.** Await an email notification from DHS Screening Unit.
- **2.** Once received, click on **Activate My Account**

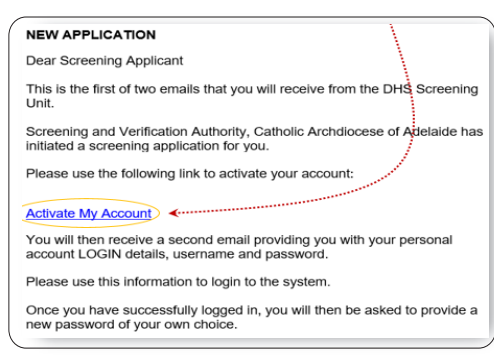

- **3.** Await a 2nd email notification from DHS Screening Unit.
- **4.** Write down your User name and temporary password, then click on the **http://dcsiscreening.sa.gov.au** link.

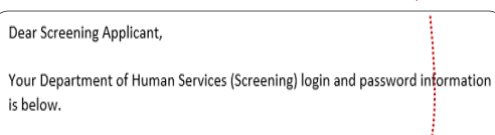

Thank you

Department of Human Services (Screening) Customer Support

Log in using: https://www.dcsiscreening.sa.gov.au/ <....

Username: ben.russel1@sa.gov.au Password: gLbmd48M

**5**. Copy and paste **Username** & **Password** provided and click on Logon

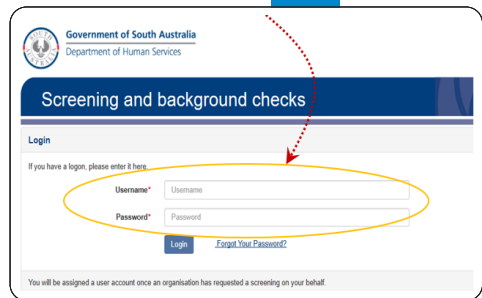

The next screen will prompt you to create your own unique password then click on **Change Password**.

- **6.** DHS system will now display the next screen, click on your **Application Number**.
- **7.** Follow the prompts and proceed to enter your personal information.
- **8.** Once you have added all of your personal information (screens A–G) click on **NEXT**.
- **9.** Click on **Requesting Organisation**. As you have already showed your documents to the location representative, all you need to do now, is scroll down the screen and click on **Complete Application**.
- **10.** Your entry is now submitted. Screening & Verification Authority and DHS will take care of the rest.

**\* Make sure you keep your user ID and newly created password safe** as you will be able to use these to monitor the progress of your application.